## **1. Devolución de Ingresos**

La finalidad de una devolución de ingresos es el reembolso de cantidades ingresadas en la Tesorería de la Universidad provocando a su vez una anulación de derechos ya cobrados.

La forma de acceso es la siguiente:

- Menú *"General"*
	- Opción *"Devolución de ingresos"*

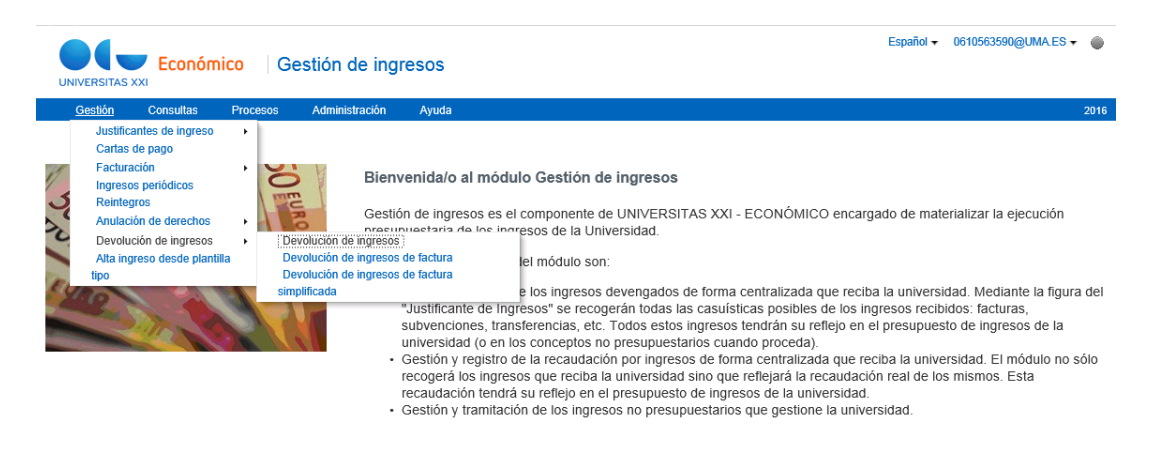

Los campos más relevantes se encuentran en las fichas **General**, **Datos Económicos y Fiscales, Aplicación y Otros.** Son los siguientes:

 En la **Ficha General**, se cumplimentará el campo **Descripción**, indicando el motivo de la devolución, así como el Tercero al que se emite el justificante sobre el que se realiza la devolución de ingresos, introduciendo el NIF o buscándolo a través del icono de la lupa.

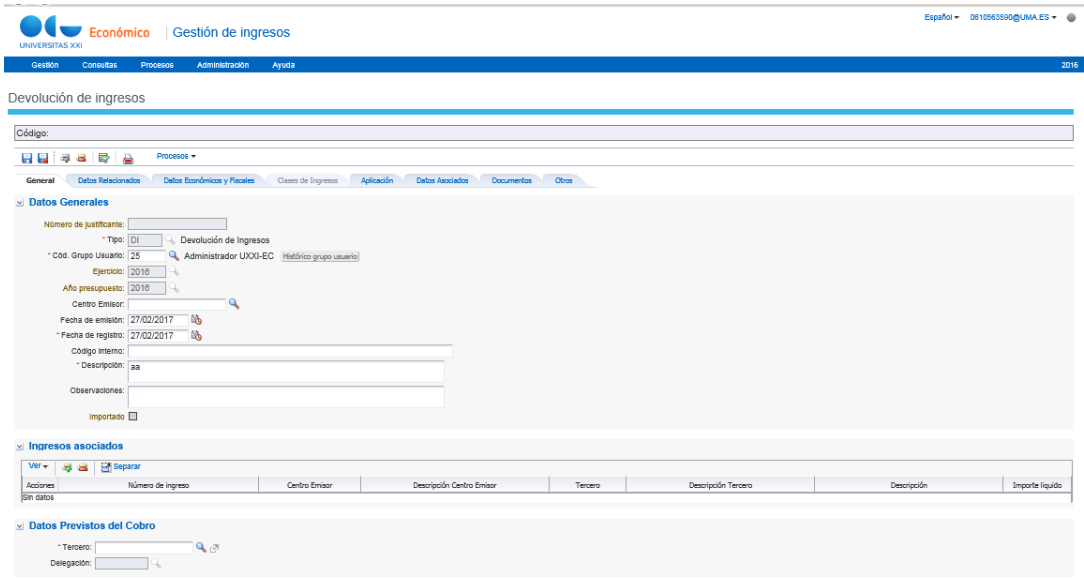

Si el tercero no existe en la base de datos, se procederá a su registro a través del componente Administración. Los pasos a seguir son los siguientes:

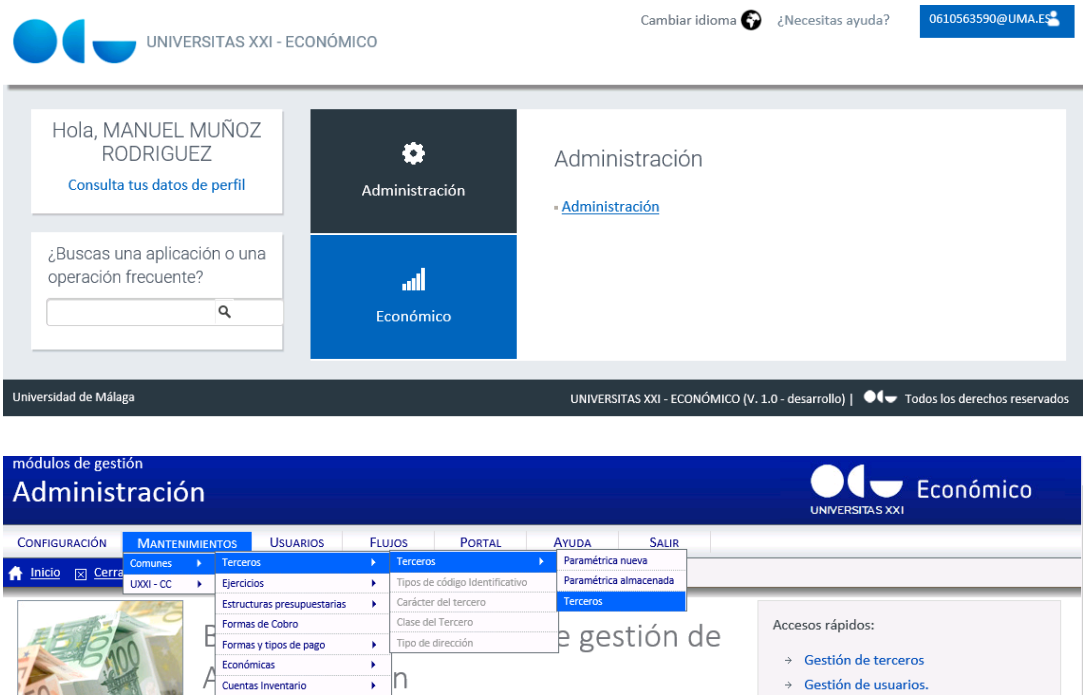

de UNIVERSITAS XXI - ECONÓMICO que permite la<br>tos y entidades principales del módulo Económico.

Articlian de acceso a los distintos componentes y opciones de<br>
> so de usuario, la gestión de terceros/proveedores y todas<br>
s necesarios para el funcionamiento del sistema

 $\rightarrow$  Gestión de terceros

 $\rightarrow$  Gestión de usuarios.

 $\rightarrow$  Alta de orgánicas

gasto

 $\rightarrow$  Alta de aplicaciones presupuestarias de

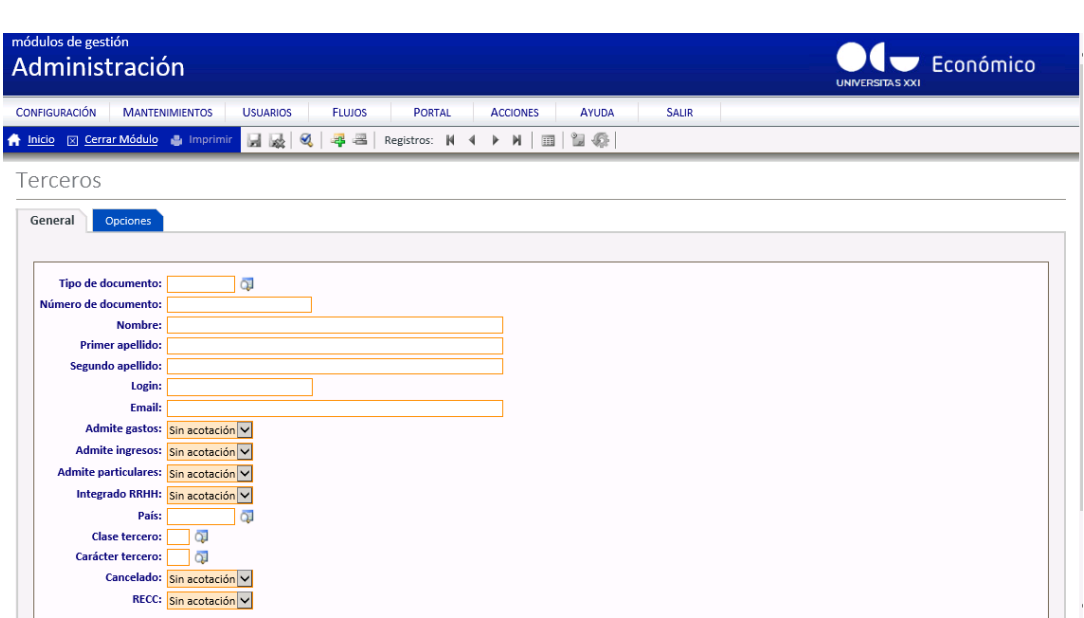

Se pulsa sobre el icono verde con un signo más.

Económicas A

Ubicación

Ac Direcciones

co<br>Administrativas

Pe Investigación<br>Ios Presupuestación<br>aq Fases de Firmas Firmas DC Actores

Cuentas Inventario

Pritario →<br>
→<br>
→<br>
Vas →

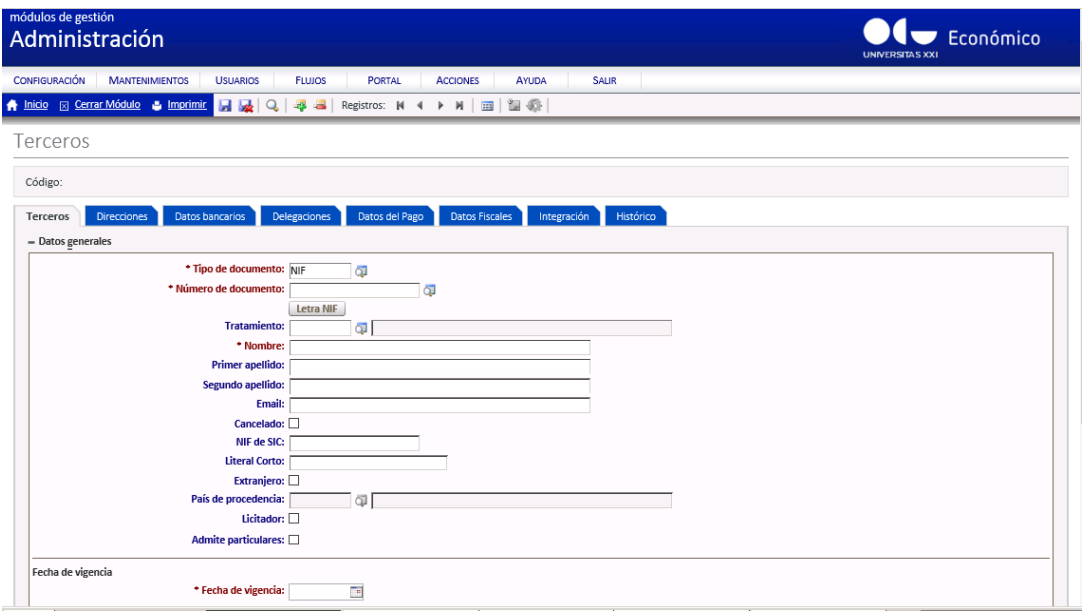

Se completarán los siguientes campos: Número de documento, Nombre, Primer y Segundo Apellido, así como la Fecha de vigencia. Se procederá a guardar el registro a través del icono guardar (diskette).

En la ficha Direcciones, volveremos a pulsar sobre el icono verde con un signo más e introduciremos los datos relativos a la misma.

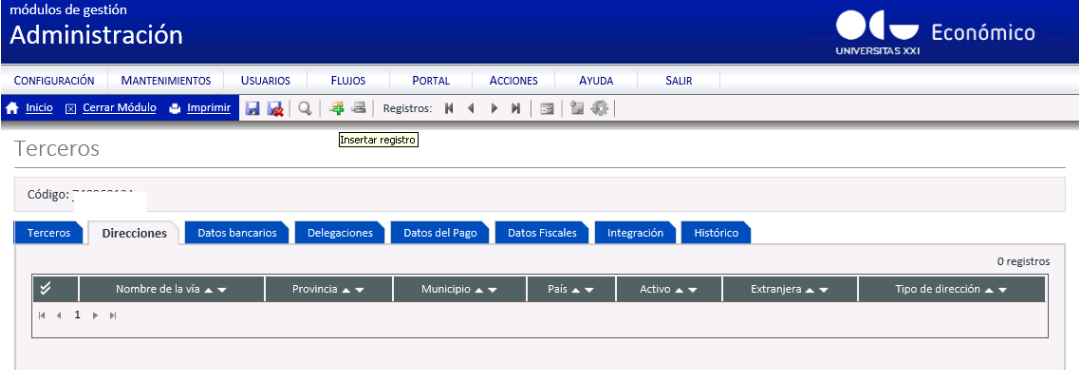

Por último, en la Ficha Datos Bancarios cumplimentaremos los 24 caracteres correspondientes al código IBAN, pulsando sobre el botón "Insertar".

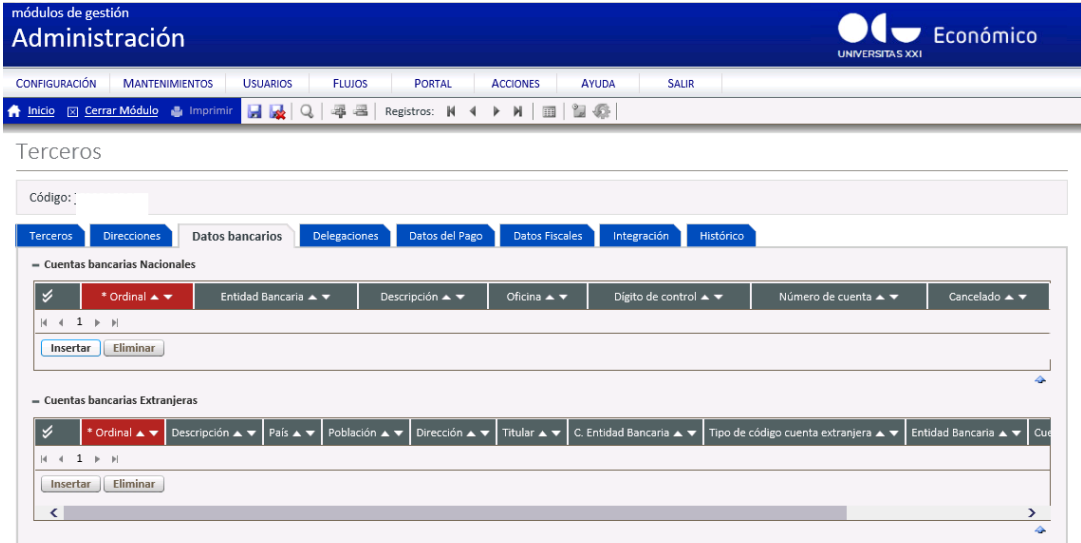

**Ficha Datos Económicos y Fiscales**.

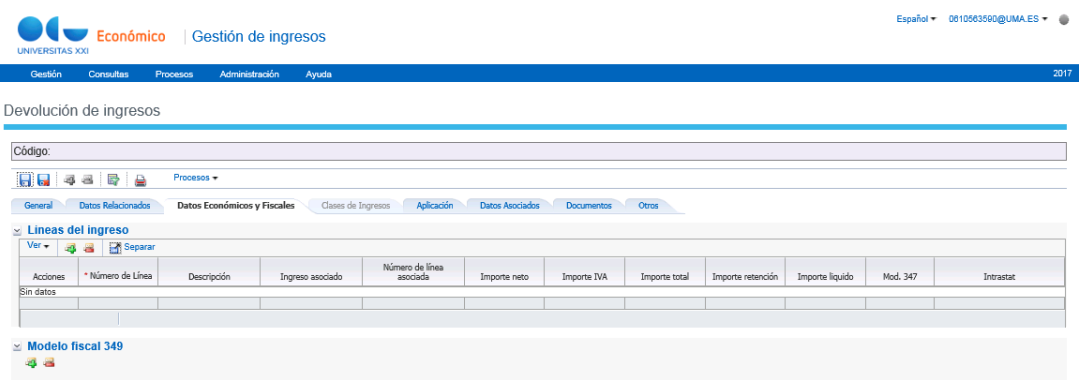

Pulsamos sobre el **"icono verde con un signo más"** situado en Líneas del ingreso, completamos la descripción e introducimos el importe bruto que proceda tramitar su devolución y, a continuación, aceptamos.

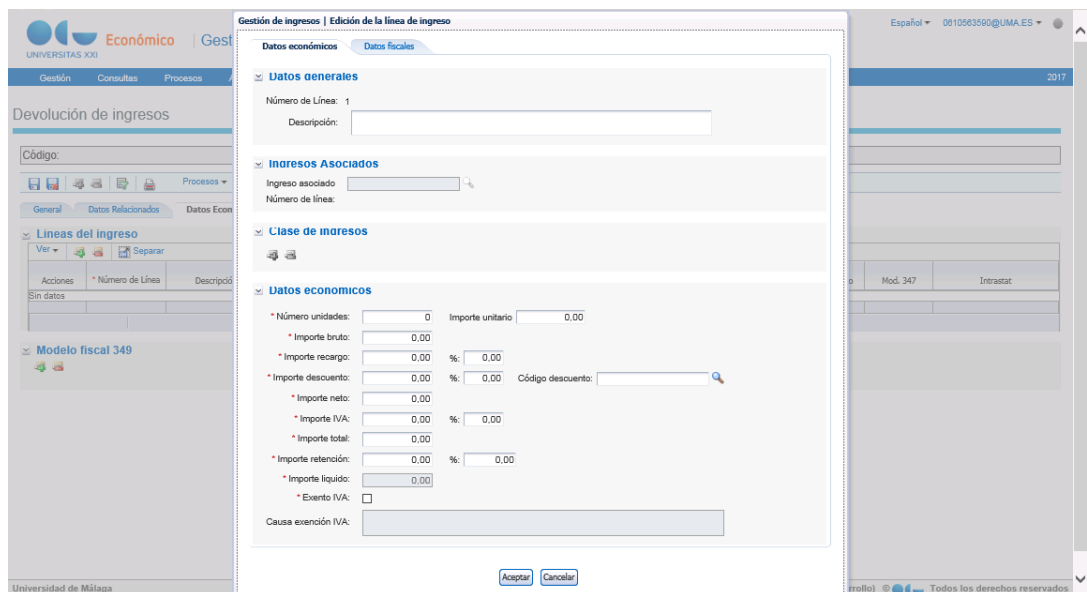

Si necesitamos modificar la línea introducida, pulsaremos sobre el icono en forma de lápiz para editarla.

 **Ficha Aplicación***.* La operación de devolución de ingresos implicará la anulación de los derechos reconocidos, por lo que habrá que indicar la aplicación correspondiente.

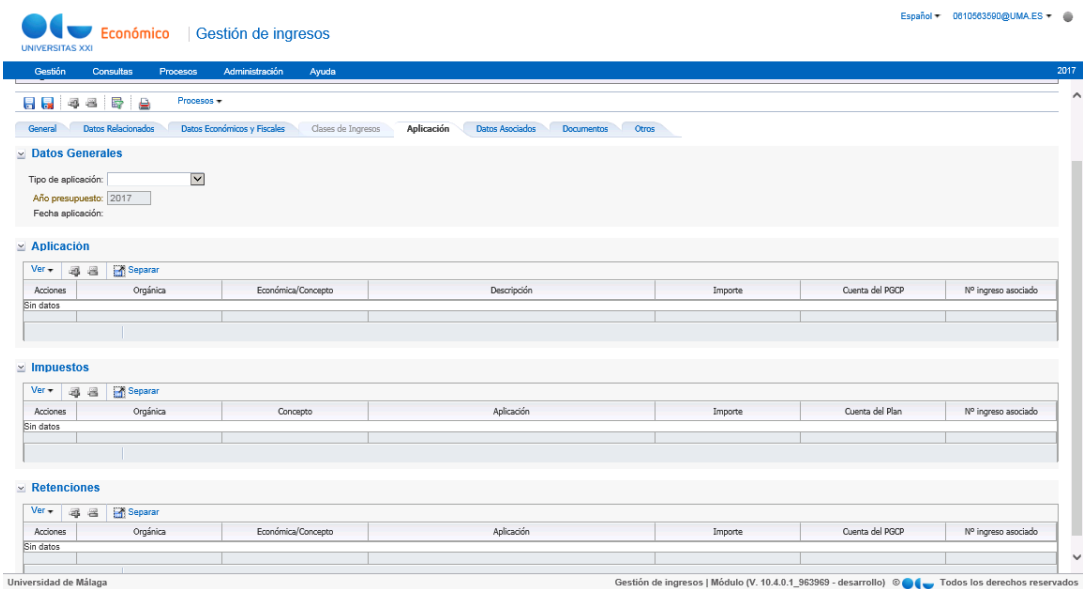

En el desplegable correspondiente al Tipo de Aplicación, elegiremos Contraído Previo y en el bloque correpondiente a la Aplicación, añadiremos un registro pulsando sobre el "**icono color verde con un signo más"**.

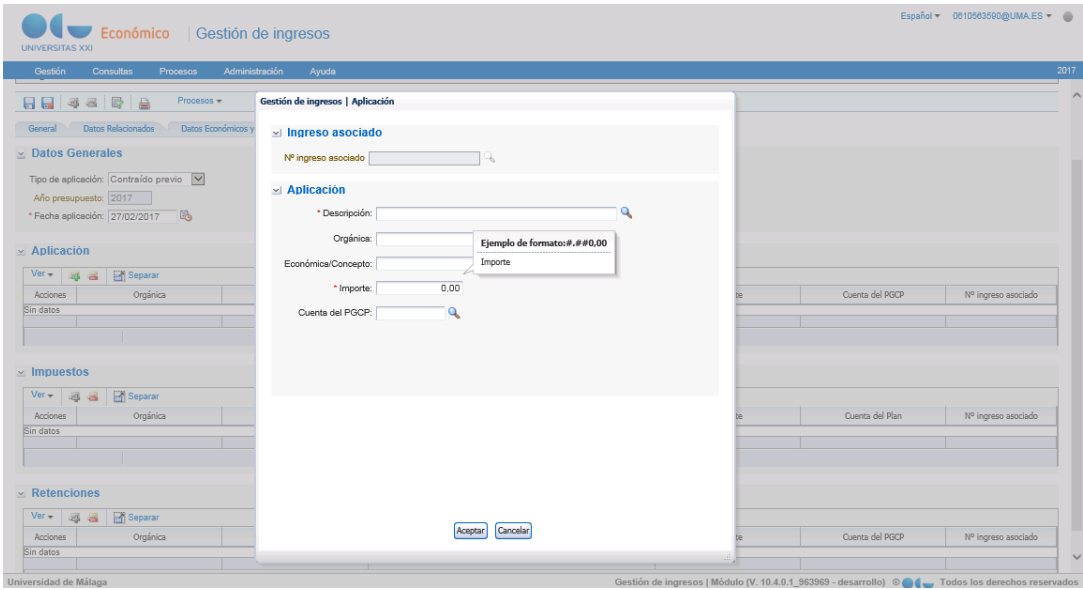

Pinchando sobre la lupa del campo Descripción, la aplicación nos mostrará las aplicaciones presupuestarias existentes una vez que pulsemos sobre el botón Buscar. A continuación, nos posicionamos en la Económica correspondiente a los estudios de Grado y Máster y pulsamos el botón Aceptar (dos veces).

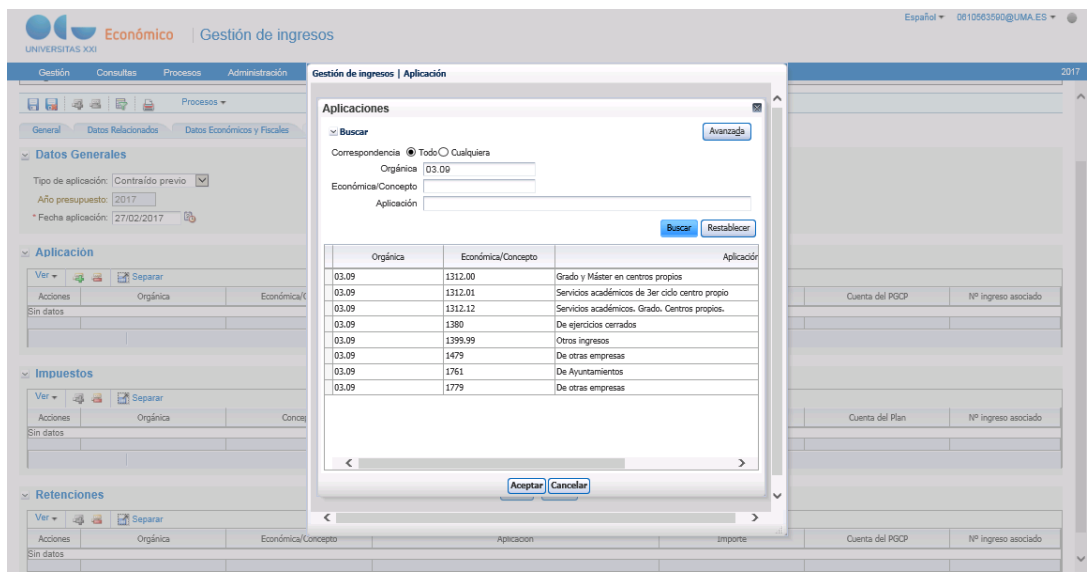

## **Ficha Otros Datos**

En el momento de la emisión de un ingreso o en momentos posteriores, se permite adjuntar al ingreso cualquier tipo de archivo. Para ello, se accede a la ficha de Otros y en el bloque de archivos adjuntos se debe pulsar al botón verde de añadir registro. Se localiza el archivo que se desea adjuntar en el botón de examinar y se indica una descripción. Se permite descargar la información a partir del botón habilitado al final de la línea.

Una vez cumplimentada la información en el ingreso, para grabarlo se debe pulsar al botón en forma de diskette ubicado en la barra de herramientas principal del ingreso. En ese momento el sistema asigna un número de ingreso que será único en la base de datos. Tras la emisión del ingreso y su almacenamiento en el sistema se permite su eliminación de forma individual y masiva a través de la consulta básica de ingreso. El acceso para eliminar un ingreso se encuentra en la barra de herramientas del propio ingreso en un botón con una línea en color rojo.

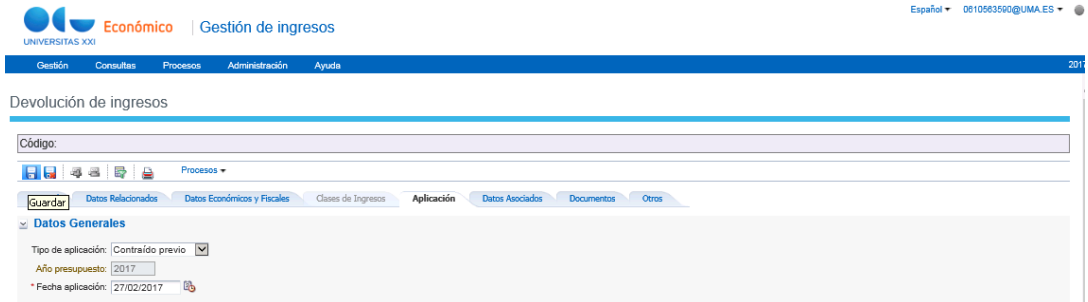

**2. Elaboración del documento PMP de devolución de ingresos**

Una vez registrada la operación de devolución de ingresos, desde el propio Justificante de ingresos de devolución, se puede proceder a la elaboración del documento contable PMP de devolución de ingresos de la siguiente forma:

- Menú *"Procesos""*
	- Opción *"Generación de documento de devolución"*

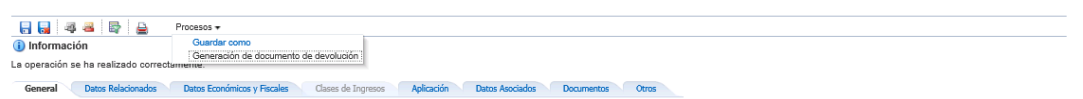

Por último, se completará en la **Ficha Interesado**, el Tipo de Pago (01 Pago Directo), Forma de Pago (03 Transferencia) y Ordinal Pagador.

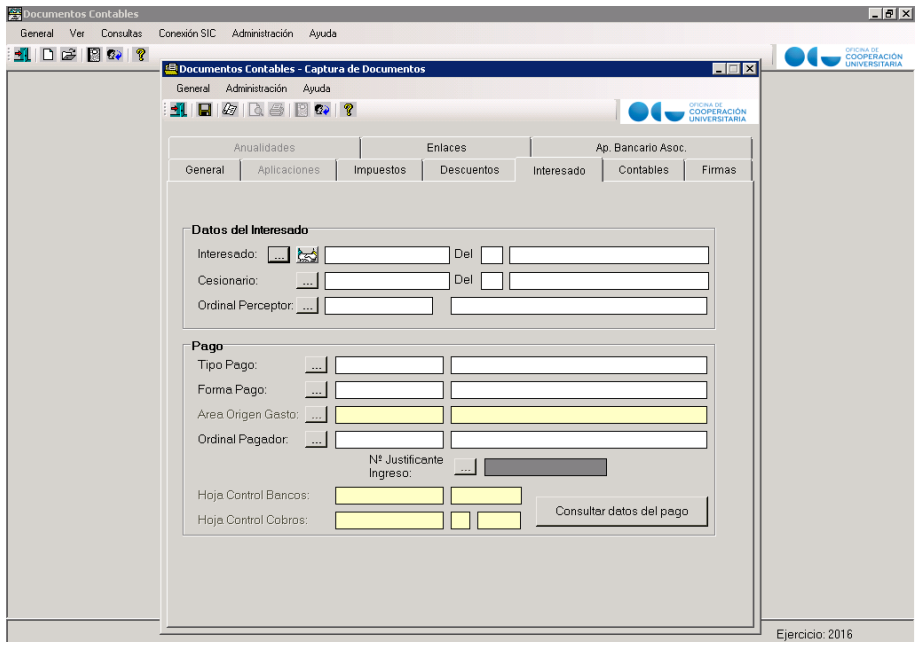